# Help Desk Ultimate

# for Magento 2

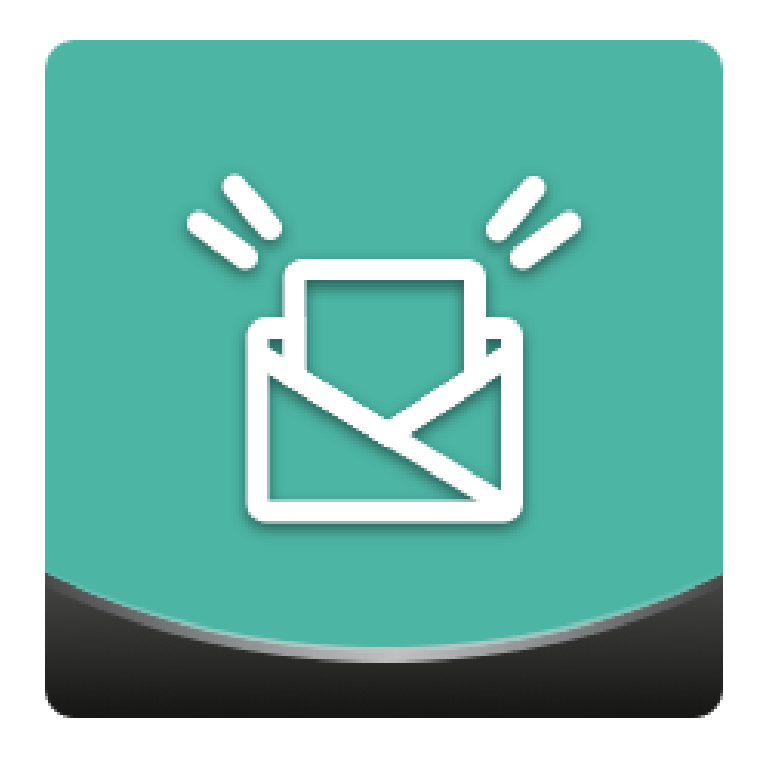

# Table of contents

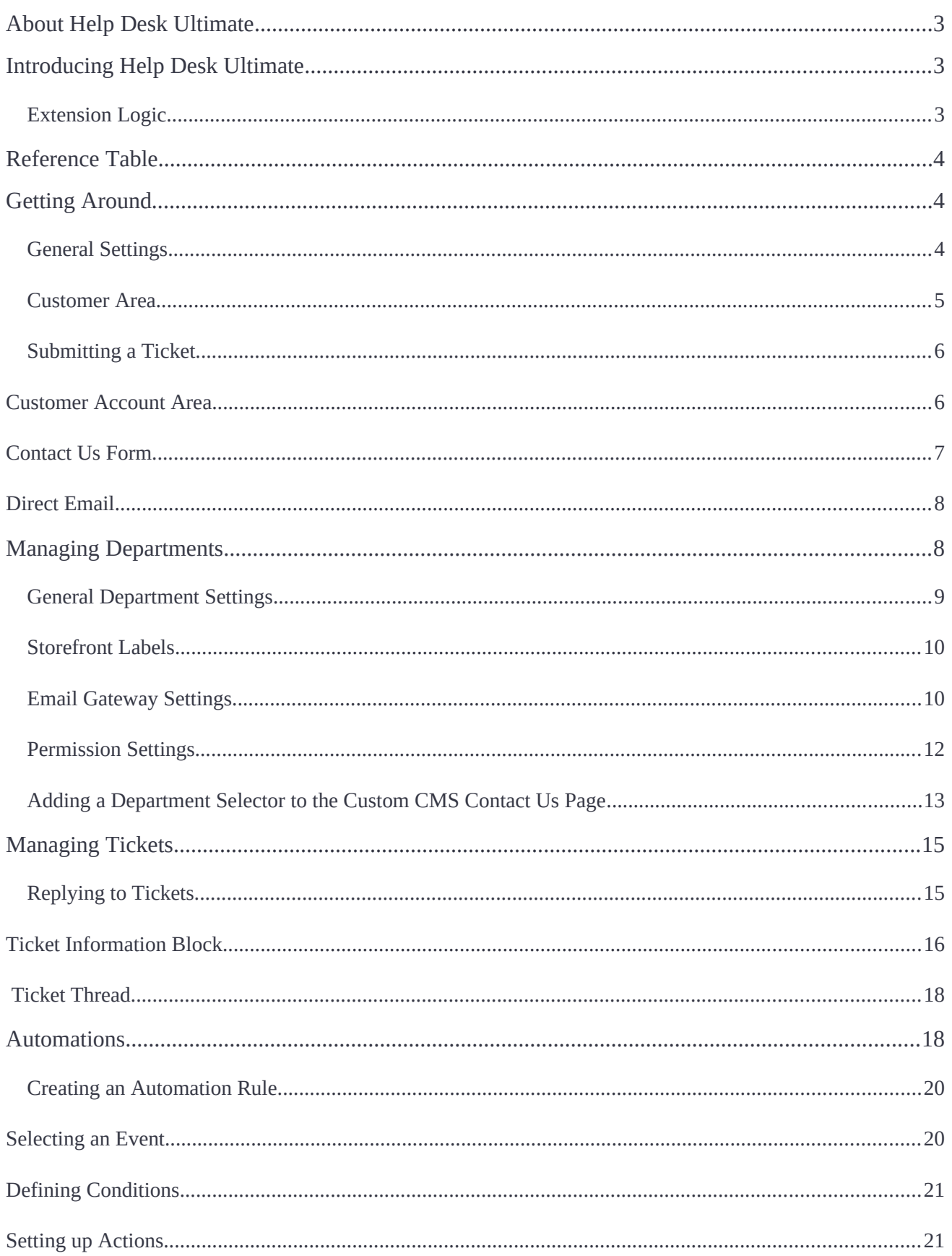

# <span id="page-2-0"></span>**About Help Desk Ultimate**

**Magento 2 Help Desk Ultimate** effectively arranges operations with customer tickets. Tickets can be created by customers from the dedicated account area, contact form, email, or by admins from the backend by assigning tickets to individual departments or support agents. Additionally, the module automates recurring tasks, including ticket status changing and agent/department assignments.

**Compatibility**: Magento Open Source 2.1.X - 2.3.X, Magento Commerce 2.1.X - 2.3.X

# <span id="page-2-2"></span>**Introducing Help Desk Ultimate**

The Help Desk Ultimate extension for Magento 2 helps to arrange a support center in a web store:

- Ticket automation, including email sending to another customer/agent, ticket status/priority change, ticket reassigning to another agent/department;
- Detailed ticket processing page with the key ticket, customer info, ticket and purchase history, and message area (internal note support is included);
- Possibility to send individual tickets to CC recipients (from the ticket processing page);
- Coupon code generation right from the ticket processing page (provided by the [Coupon Code Generator](https://ecommerce.aheadworks.com/magento-2-extensions/coupon-code-generator) integration).

# <span id="page-2-1"></span>**Extension Logic**

The extension streamlines the customer ticket management process. Tickets are located at the ticket grid and can be assigned to a particular help desk agent/department. Help desk agents/departments can reply to tickets, set ticket priority, assign tickets to orders, etc. Finally, ticket control can be partially automated thanks to the automation feature that allows automatically sending notifcations, changing ticket priority, etc. depending on the conditions and actions set.

# <span id="page-3-2"></span>**Reference Table**

- **Automation** a scheme with a set of conditions that dictates how the extension should behave on certain occasions;
- **Email gateway** an email address associated with the Help Desk Ultimate extension which is used to receive customer inquiries and send emails to both customers and administrators.
- **Email template** a predefned email message;
- **Help desk agent** an admin user eligible to answer help desk tickets;
- **Ticket** a customer inquiry submitted via the contact form, the 'Help Desk Ultimate' section, or direct email to the extension's gateway;
- **Ticket thread** a block containing all customer and help desk agent messages regarding a particular ticket.

# <span id="page-3-1"></span>**Getting Around**

## <span id="page-3-0"></span>**General Settings**

Once installed, the Help Desk Ultimate extension introduces its confguration section to **Stores > Confguration > AHEADWORKS EXTENSIONS > Help Desk Ultimate**. There you can select the help desk agents eligible to respond to tickets.

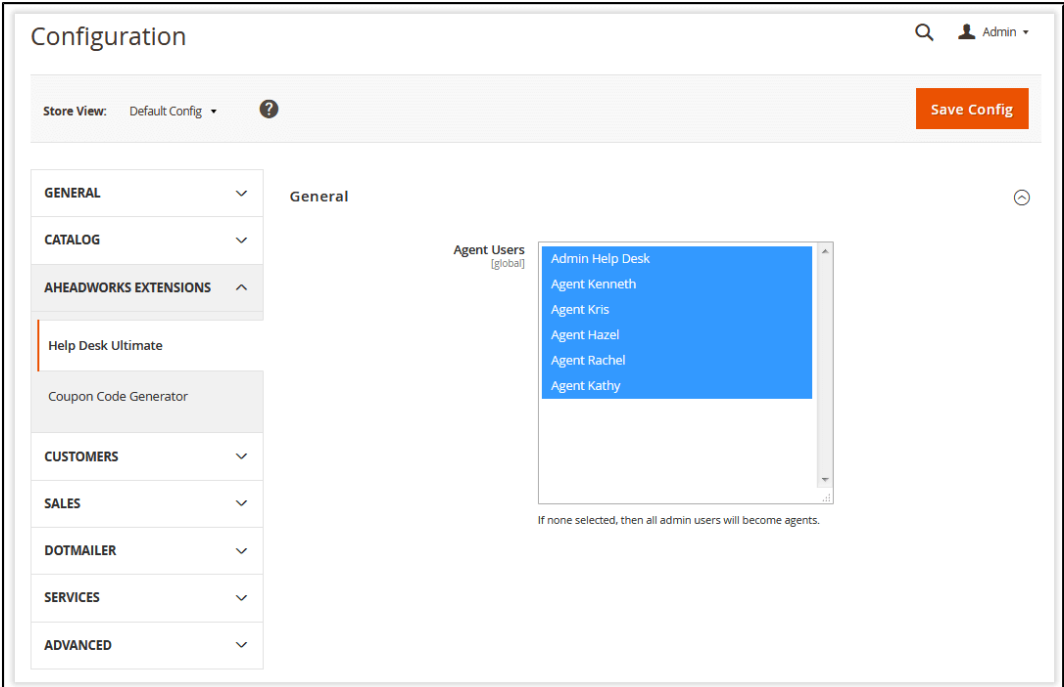

## <span id="page-4-0"></span>**Customer Area**

Additionally, Help Desk Ultimate introduces its section to a customer's account (My account > Help Desk Ultimate).

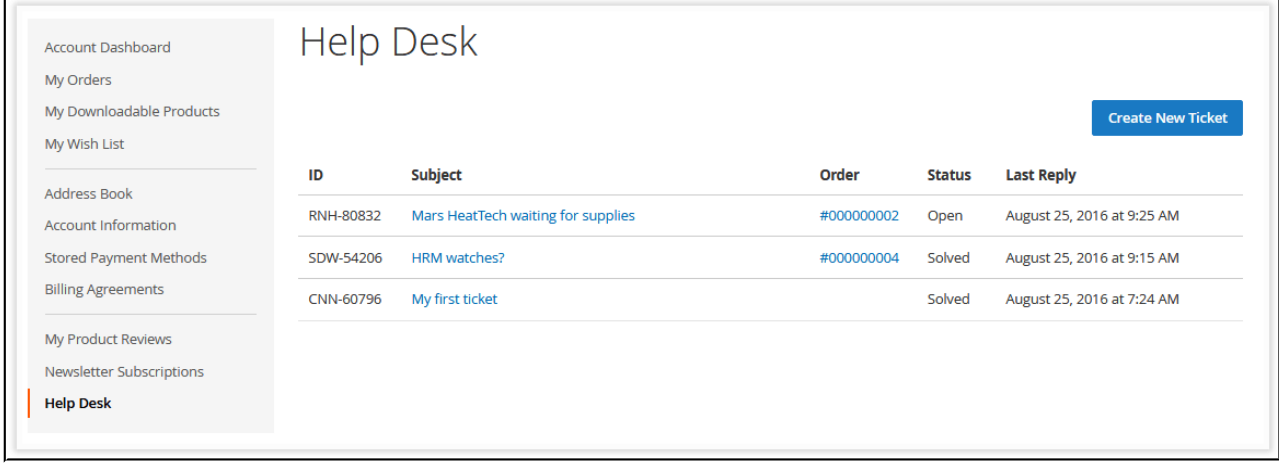

The new section represents a ticket grid where one can fnd all the tickets submitted with the following information:

- **ID** an individual number of a ticket used for identifcation purposes;
- **Subject** the ticket's subject;
- **Order** an order ID the ticket relates to;
- **Status** the status of the ticket:
	- *Open the customer's reply is required;*
	- *Pending the administrator's reply is required;*
	- *Solved the ticket was resolved.*
- **Last Reply** the date of the latest reply from either the customer or store administrator to the ticket.

Ticket subject and order ID are represented by internal store links. By clicking the order ID, the customer is redirected to the **'My Orders'** section with the corresponding order info.

When clicking the ticket's subject, the customer is redirected to the corresponding ticket thread.

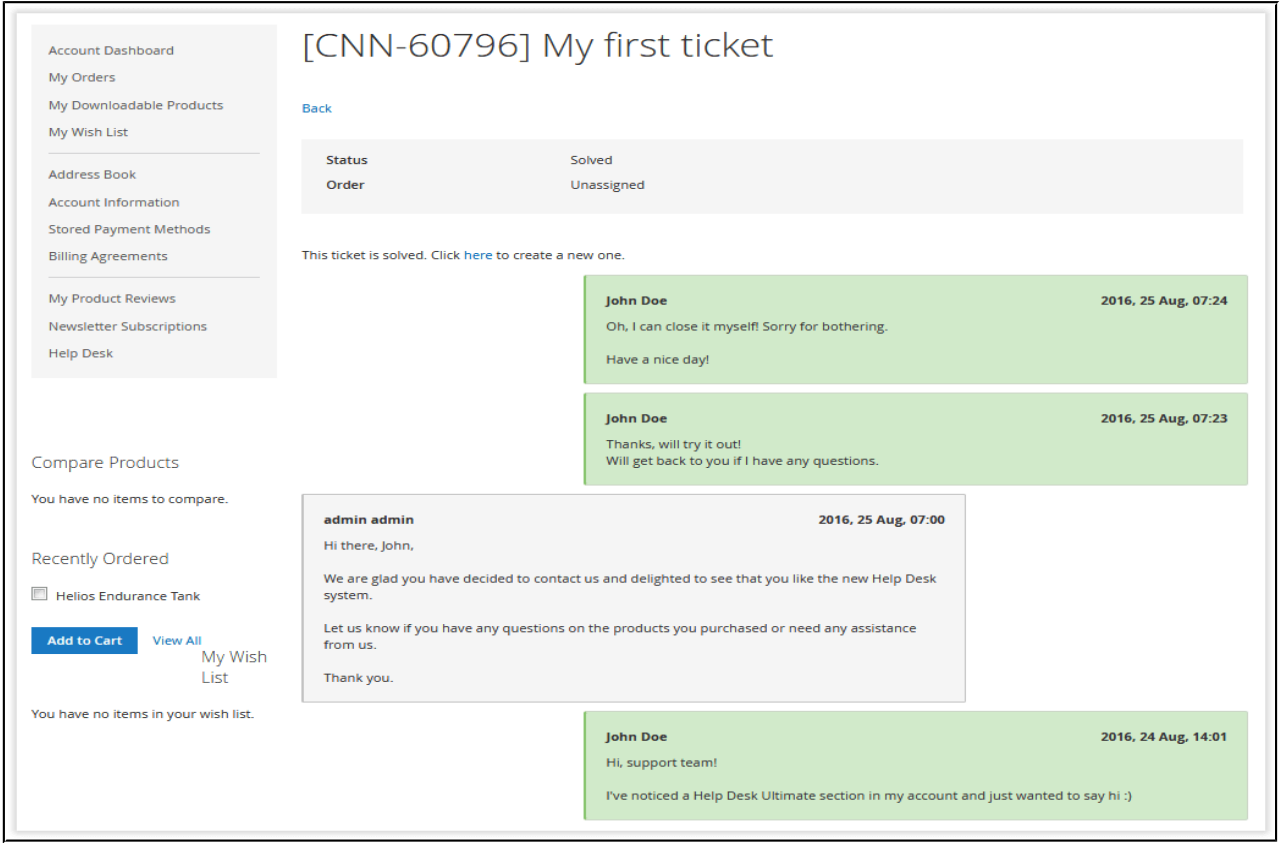

Ticket thread lists all customer and store administrator messages sort by the date sent. First messages are displayed at the bottom and the latest ones are at the top of the thread.

Here the customer can send a reply with a fle attached or close the ticket if assistance is no longer required and/or the issue is resolved.

## <span id="page-5-1"></span>**Submitting a Ticket**

The Help Desk Ultimate extension for Magento 2 introduces multiple ways of submitting a ticket to customers.

#### <span id="page-5-0"></span>**Customer Account Area**

The frst place where customers are suggested to open a ticket is the 'Help Desk' section in the customer area.

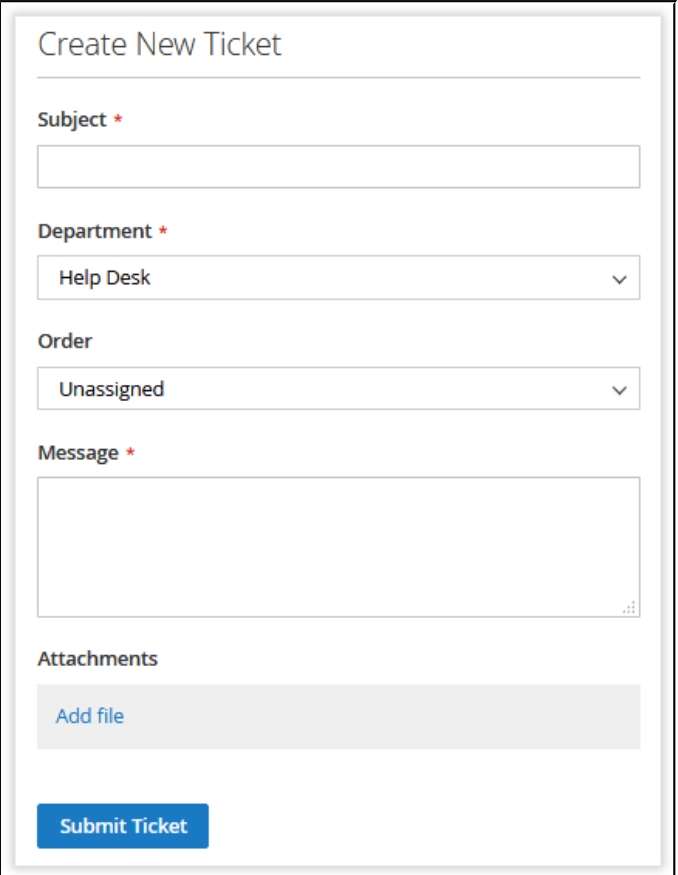

Here customers are presented with the '**Create New Ticket**' form suggesting to fll in the following information:

- **Subject** a ticket subject for quick issue identifcation;
- **Department** a Help Desk thematic unit used to specify the type of the inquiry;
- **Order** an order the ticket inquiry is referred to;
- **Message** an inquiry to send to the store administrator;
- **Attachments** an optional fle attachment illustrating the ticket inquiry.

After the issue is described, the customer clicks **Submit Ticket** Figure . The extension will notify

the customer of the successful ticket submission: Ticket was successfully created.

#### <span id="page-6-0"></span>**Contact Us Form**

Another option for the customer to submit a ticket is the native Magento '**Contact Us**' form. The extension fetches all the messages customers leave in the 'Contact Us' form and inserts them into tickets.

When installed, the Help Desk Ultimate extension disables native Magento notifcations sent to the store administrator when a customer leaves a message in the 'Contact Us' form.

Instead, all messages left via the 'Contact Us' form are inserted into the tickets, and notifcations are sent using the automation settings of the extension.

## <span id="page-7-1"></span>**Direct Email**

In addition to the customer account section and the '**Contact Us**' form, customers can submit tickets by emailing messages directly to the Help Desk Ultimate gateway(s).

If the message is sent from the address matching the email the customer uses to register an account at the store, Help Desk Ultimate 'recognizes' that customer and automatically associates the ticket with the customer's account.

If automatic notifcations are enabled, customers can directly reply to notifcation emails sent by the admin.

The logic behind associating email replies with the tickets is the following:

- if the email subject contains no ticket ID, the email from a customer will create a new ticket;
- if the email subject contains ID of the existing open ticket, the email will add a reply to the ticket thread;
- if email subject contains ID of the existing solved ticket, the email will create a new ticket.

# <span id="page-7-0"></span>**Managing Departments**

Help Desk Ultimate departments is basically a section of the extension that can serve as the tool for sorting customer tickets or for internal ticket management purposes.

Before using the extension, you will need to create at least a single department. This department will be used to store all tickets submitted to the Help Desk until another one is created.

In addition, every help desk department can be assigned to a particular email gateway. The assigned email gateway will be used to send ticket-related notifcations and convert all the incoming emails into tickets. More information on the Help Desk departments can be found further in this section.

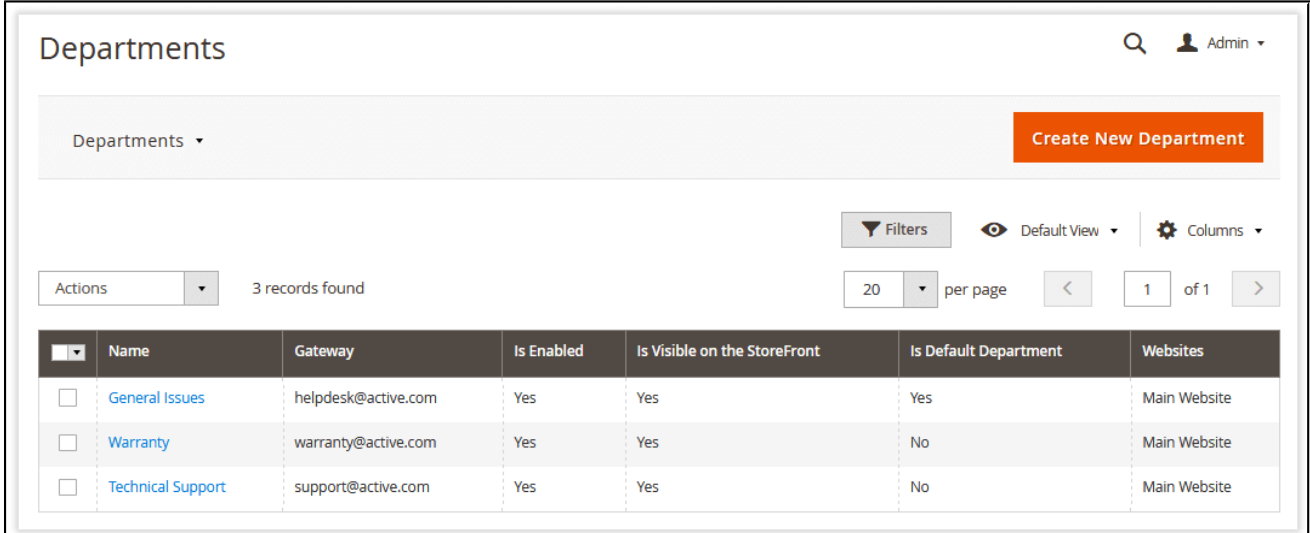

Departments are created and managed under **Customers > Help Desk Ultimate by** 

Aheadworks > Departments. To create a new department, click **Create New Department** 

## <span id="page-8-0"></span>**General Department Settings**

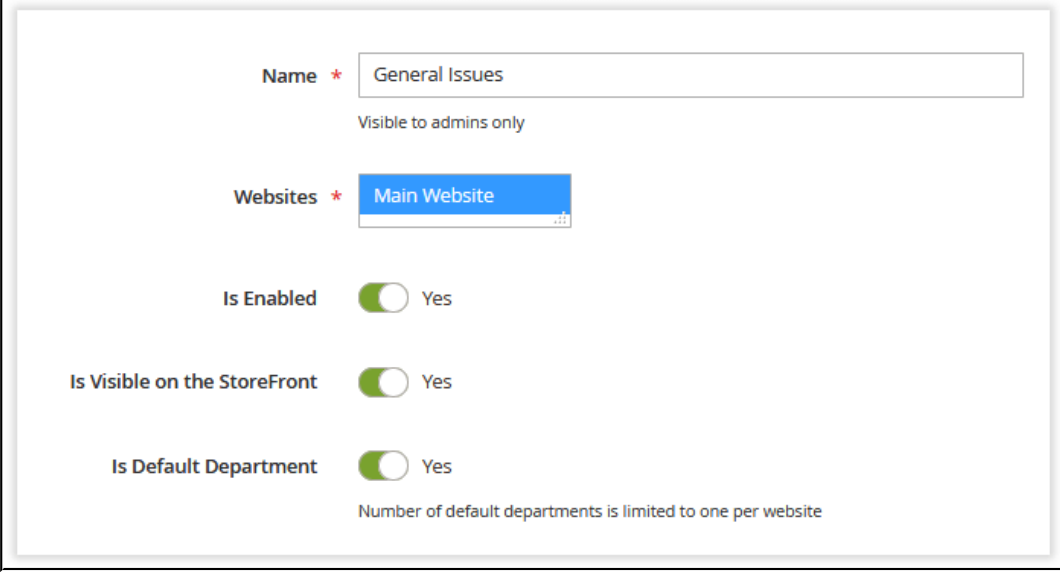

The general section of the department confguration page defnes the basic attributes of the department:

- **Name** the name of the Help Desk department (for internal identifcation purposes);
- **Websites** the website(s) the department should be available at;
- **In Enabled** defnes if the department is enabled and can be used by customers and admins;
- **Is Visible on the StoreFront** defnes if the department can be used by customers to identify the type of the request or only for the in-store management purposes;
- **Is Default Department** defnes if the department can be used by default.

The default department stores all the submitted tickets. Every ticket can be assigned to the department. You can have no departments available at the storefront. However, when a customer submits a ticket, it will be stored within the default department.

#### <span id="page-9-1"></span>**Storefront Labels**

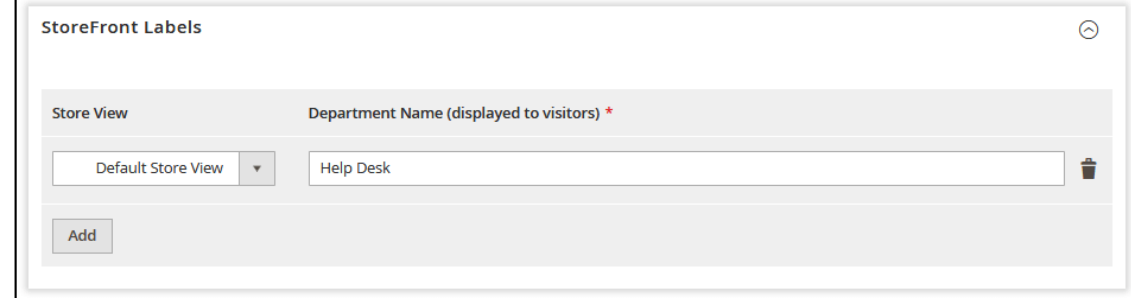

The '**Storefront Labels**' section of the department confguration page sets up the department's name to be displayed at the storefront in the submit ticket form. Only a single department name can be assigned per store view.

## <span id="page-9-0"></span>**Email Gateway Settings**

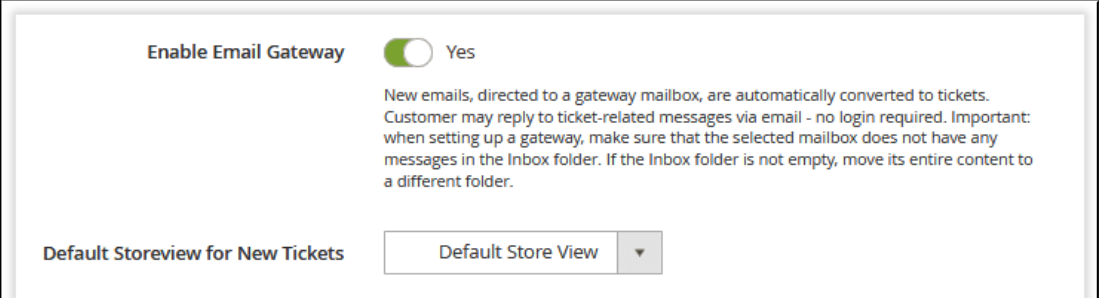

The '**Gateway**' section of the department confguration page sets up a Help Desk department email gateway. The email gateway can be used to:

- 1. Send email notifcations and ticket updates to both customers and Help Desk agents;
- 2. Collect and insert all the incoming emails into the tickets. Instead of using the contact form, customers can create tickets right from the emails sent to the email gateway.

Basically, the email gateway is an email address used by the extension to receive and send messages. It can be a simple Gmail account or a company email. If you are not sure about your email gateway settings, contact your email provider.

Use only the dedicated email address for the Help Desk Ultimate gateway. Make sure that the mailbox does not have any messages in the 'Inbox' (main) folder. If the mailbox is not empty, make sure to migrate / archive all the important content.

Once confgured, the extension will migrate all messages from the email gateway to tickets. Any incoming email will result in a ticket created.

To avoid spam, do not use the Help Desk Ultimate gateway for other purposes.

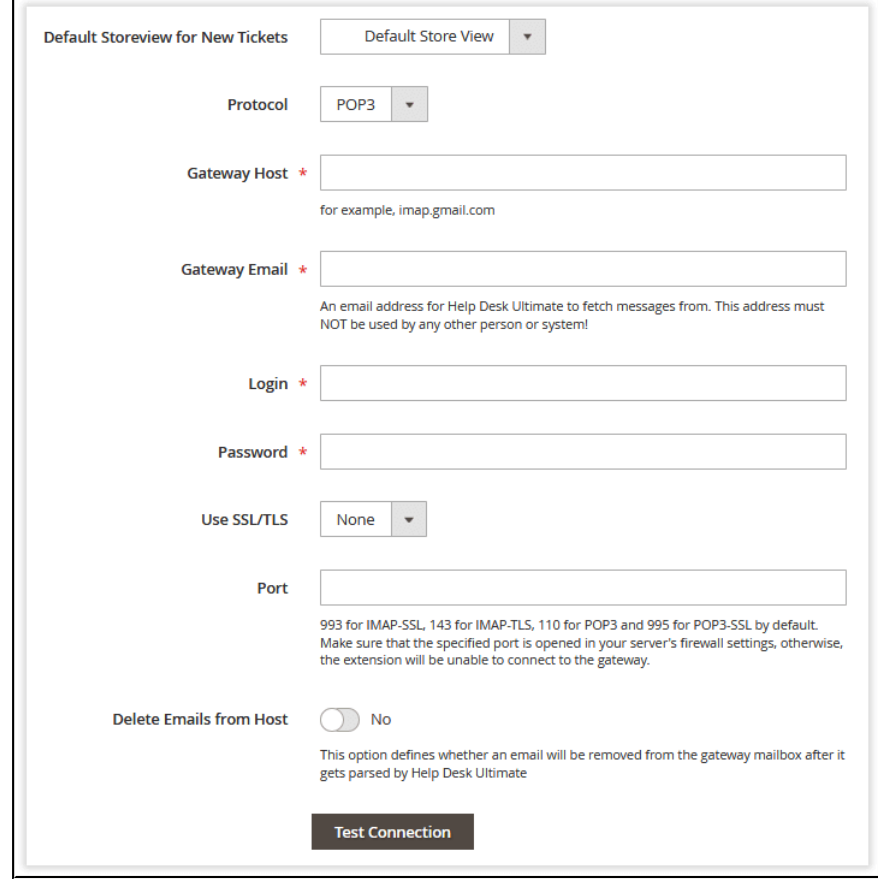

The section comes with the following settings:

- **Protocol** defnes if the extension should use an IMAP or POP3 protocol;
- **Gateway Host** the gateway host;
- **Gateway Email** the gateway email address that will be used to receive customer tickets;
- **Login** the gateway email login;
- **Password** the email gateway password;
- **Use SSL/TLS** the security protocol to connect to the email gateway;
- **Port** the port to connect to the email gateway depending on the security protocol selected;
- **Delete Emails from Host** defnes if the email already added to the ticket should be removed from the email gateway. Pay close attention to this setting if you have limited email gateway storage.

Once done with the settings, click **Save** 

The email gateway for the department is now confgured, and the Help Desk Ultimate extension is ready for work. Upon the following cron launch, frst emails (if there are any) will be added to the tickets.

## <span id="page-11-0"></span>**Permission Settings**

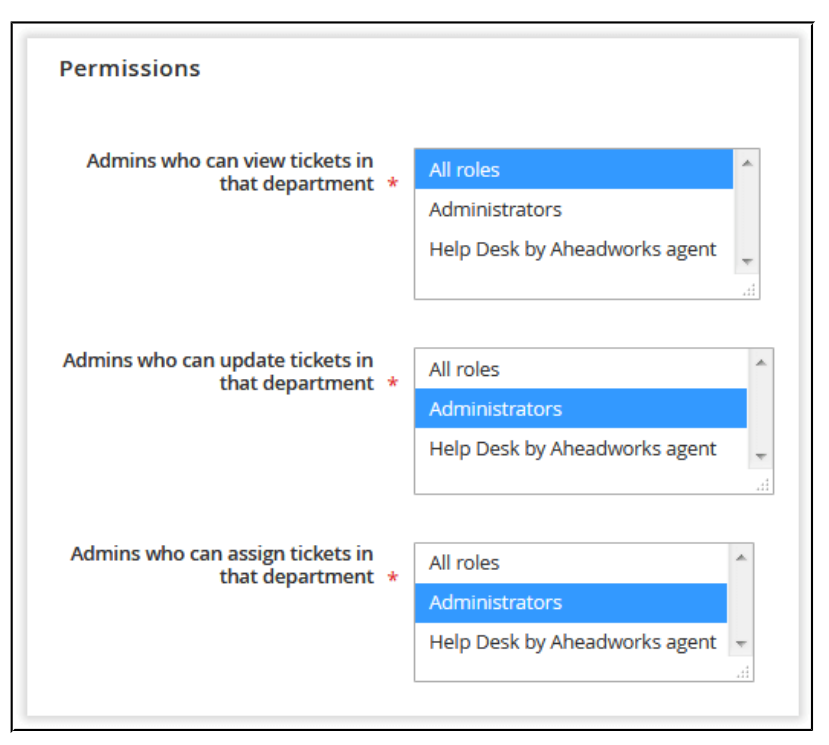

The '**Permissions**' section of the department settings page defnes what administrator roles are eligible for particular actions within a department:

- **Admins who can view tickets in that department** defines what administrator roles can look through the tickets assigned to the department;
- **Admins who can update tickets in that department** defnes what administrator roles can reply to the tickets and change ticket statuses within the department;
- **Admins who can assign tickets in that department** defnes what administrator roles can assign tickets to the department.

 The native Magento administrator role permissions are still counted when it comes to ticket and department access:

- 1. To edit departments and automations, you need to have the required set of permissions in Role Resources;
- 2. Role scopes of Magento Enterprise defne the visibility of the 'Departments' and 'Tickets' grids;
- 3. Mass actions, ticket assignment, and department change work for the tickets you have the right to update.

## <span id="page-12-0"></span>**Adding a Department Selector to the Custom CMS Contact Us Page**

In case you are using custom CMS page as a Contact Us page, you may want to add a Help Desk Ultimate department selector to it.

To do this, follow these steps:

#### **Step 1**

Create or open the required CMS page

#### **Step 2**

In the design tab where the contact form and department selector are added, add the following code:

```
<referenceContainer name="content">
       <block class="Magento\Contact\Block\ContactForm" name="contactForm" template="Magento_Contact::form.phtml">
         <container name="form.additional.info" label="Form Additional Info"/>
       </block>
</referenceContainer>
<referenceBlock name="form.additional.info">
       <block class="Aheadworks\Helpdesk\Block\Contact\Form" name="aw_helpdesk_contact_form" template="contact/form.phtml" />
</referenceBlock>
```
## **Step 3**

# Navigate to your Magento installation folder and open the following fle: **app/code/Aheadworks/Helpdesk/Model/Contact/ContactPlugin**

At line 164, change:

contact/index

to:

<URL\_key\_to\_created\_CMS\_page>

# <span id="page-14-1"></span>**Managing Tickets**

In the backend, the extension adds a new section under **Customers > Help Desk Ultimate by Aheadworks**. To manage tickets, navigate to the '**Tickets**' page.

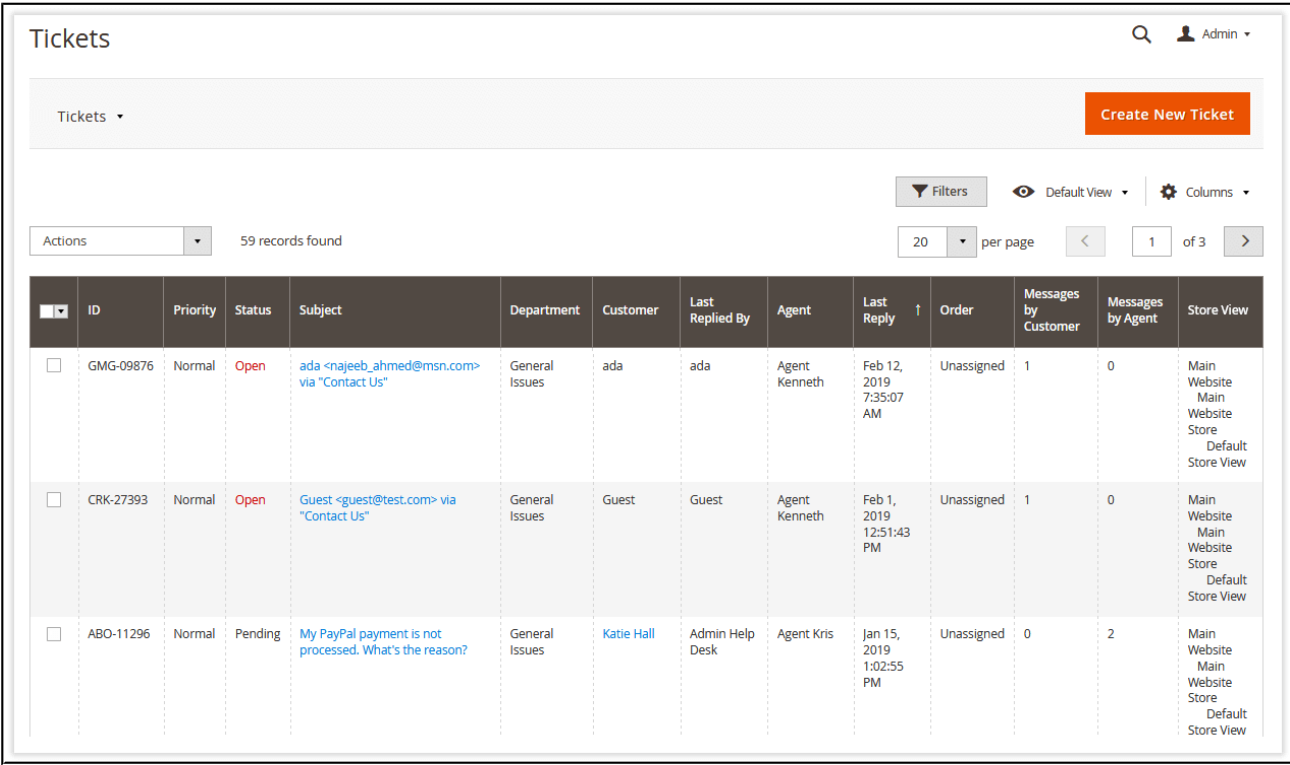

From the ticket page, you can leave replies to tickets, change their priority, assign them to another Help Desk agent/department, or change ticket statuses.

The '**Tickets**' grid contains all the ticket-related information, including the link to the customer account, the link to the order associated with the ticket, the name of the responsible agent.

# <span id="page-14-0"></span>**Replying to Tickets**

When clicking a ticket subject in the grid, you are redirected to the ticket details page:

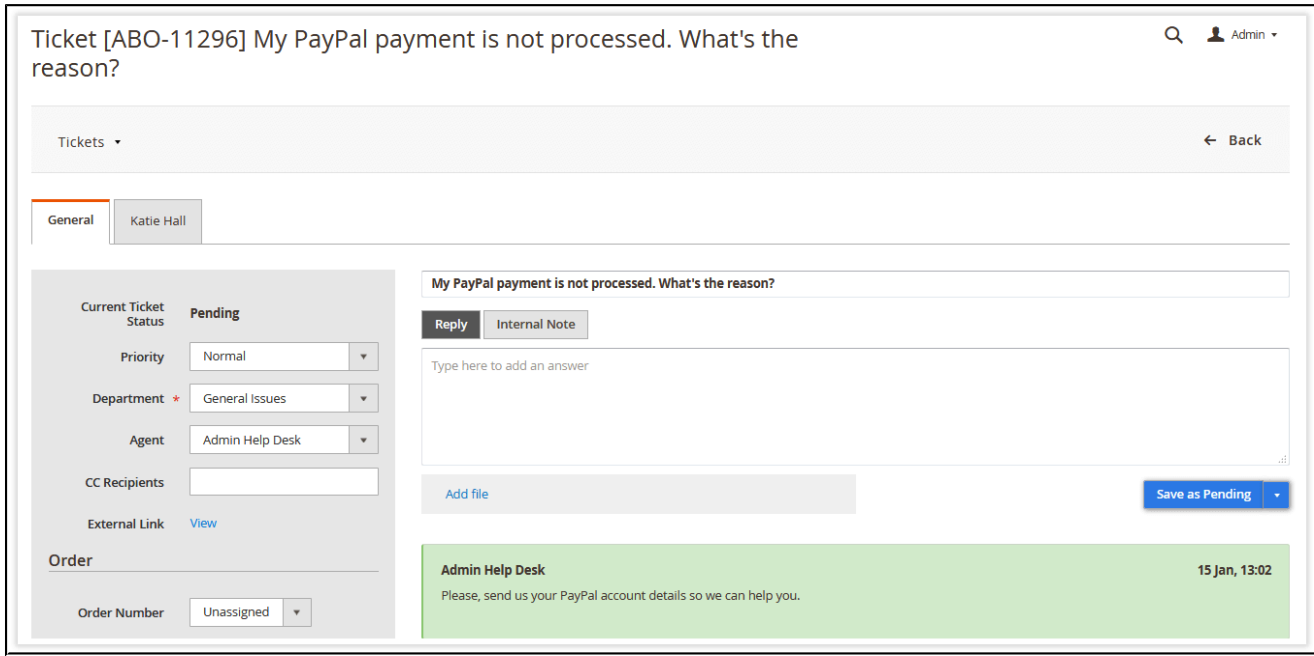

The ticket details page is composed of two functional sections.

The ticket information block on the left contains all the ticket -, customer -, and orderrelated information.

From the ticket message area on the right, you can reply to customer messages, leave internal notes, and update ticket status.

On Magento 2.3.0 with PHP 7.2 installed, the fles can't be uploaded to the newly created tickets in the admin area. This relates to a bug in the Magento 2.3.0 version. To fix this, apply the following patch: https://github.com/magento/magento2/pull/19249

The problem will be solved in Magento 2.3.1.

#### <span id="page-15-0"></span>**Ticket Information Block**

As it was mentioned earlier, the ticket information block represents all ticket, customer, and order-related information.

The block consists of four tabs, each representing a corresponding portion of the information available for the Help Desk agent's convenience.

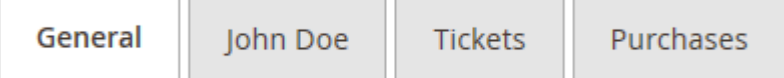

The 'General' section represents the information related to the currently opened ticket. Additionally, you can adjust some attributes here:

- **Current ticket status** the state of the ticket: open, pending, or solved;
- **Priority** ticket priority: low, normal, or high;
- **Department** the department the ticket belongs to;
- **CC Recipients** the CC recipients that will receive all the messages and updates related to the ticket;
- **External Link** a link for sharing a ticket thread with a third party;
- **Order Number/Status/Date** associated order information;
- **Customer Group** the group the customer belongs to.

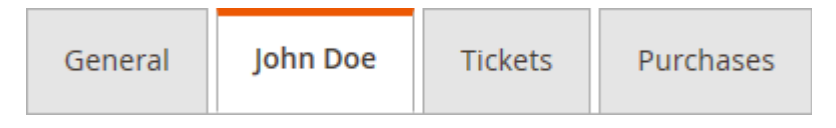

The customer info section contains the customer information, including name, email, group, and date registered.

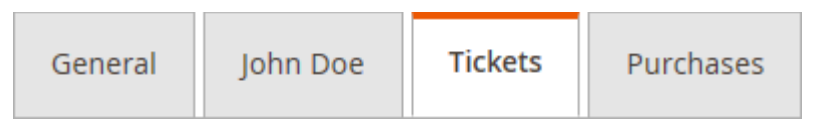

The '**Tickets**' section lists all the tickets submitted by the customer.

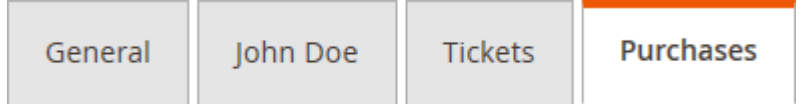

The 'Purchases' section contains:

- Total purchases amount;
- Total orders;
- Total items;
- List of the products purchased per order.

#### <span id="page-17-1"></span>**Ticket Thread**

The ticket thread section is where all "magic" happens. Here you are suggested to reply to customer tickets.

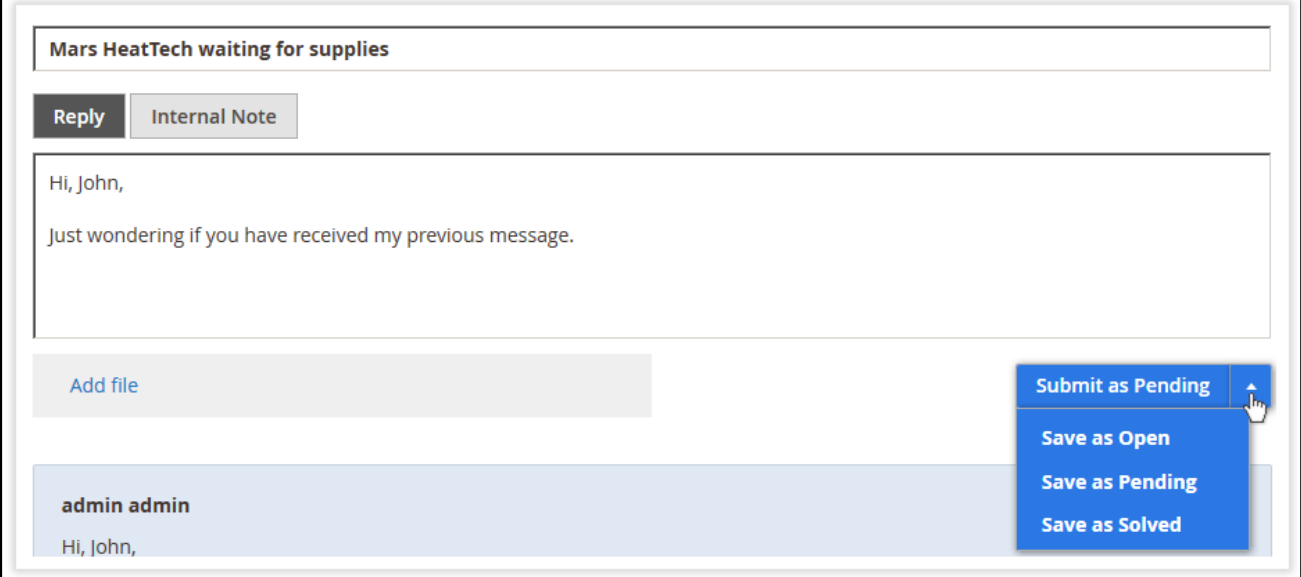

There are two types of Help Desk messages you can leave: replies and internal notes.

A reply suggests that the submitted message will be sent to the customer. The reply is

enabled by default and activated by the  $\blacksquare$  Reply button.

The Internal Note feature suggests that the message submitted will be available for Help Desk agents only and will not be visible to the customer. The '**Internal Note**' message type

can be enabled by clicking **Internal Note** 

To submit the message either as a reply or internal note, click **Submit as Pending** 

Additionally, you can change the status of the ticket to '**Open**', '**Pending**', or '**Solved**' without sending a message.

# <span id="page-17-0"></span>**Automations**

Automations are a set of adjustable Help Desk conditions that help to automate routine ticket management operations, including ticket status change, email notifcations, and ticket updates.

Upon a certain event based on the conditions set, automation executes the set action on cron launch. Automation settings can be found under **Customers > Help Desk Ultimate by Aheadworks > Automations**.

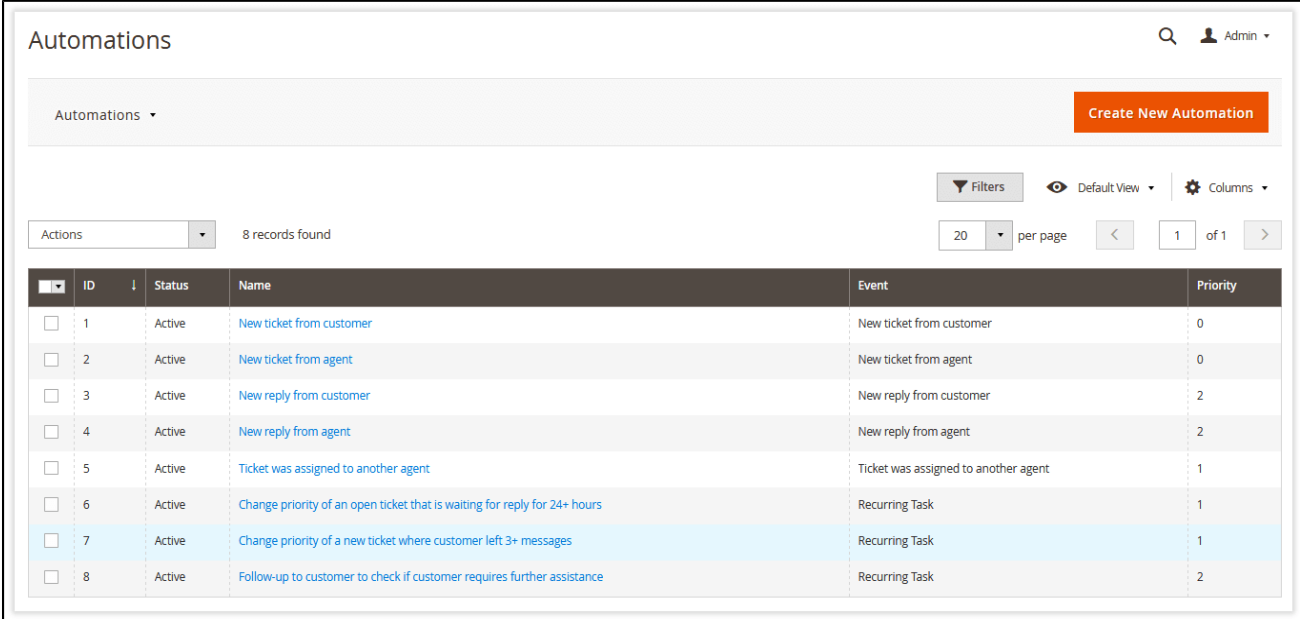

Here you are presented with the '**Automations**' grid.

After the extension is installed, the grid will list a set of eight rules. These rules consider customer replies to send email notifcations, help to highlight the tickets that need a reply and follow up customers after the issue is reported.

Automation rules work on the following pattern:

- 1) Cron launches an automation rule and triggers an event;
- 2) The extension checks if any of the tickets match the conditions of the event;
	- a) a) If the conditions of the event are met, the extension launches an automatic action;
	- b) b) If the conditions of the event are not met, the extension stops executing the automation rule until the next cron launch.
- 3) The extension stops executing the rule until the next cron launch

## <span id="page-19-1"></span>**Creating an Automation Rule**

To create an automation rule, click **Create New Automation** 

#### <span id="page-19-0"></span>**Selecting an Event**

In the frst section of the page, you are suggested to select an event that will trigger an automatic ticket action.

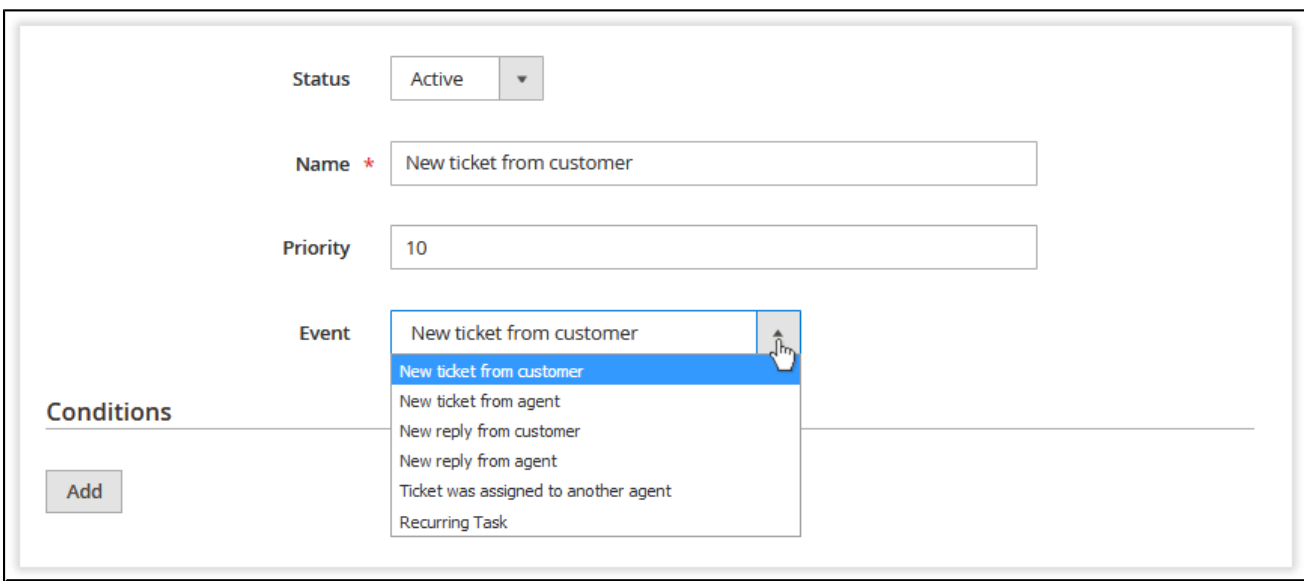

The event defnes when the automation rule should be triggered. The extension provides six options;

- **New ticket from customer** when a customer submits a new ticket;
- **New ticket from agent** when an agent creates a ticket for a customer;
- **New reply from customer** when the customer replies to the ticket;
- **New reply from agent** when the agent replies to a ticket;
- **Ticket was assigned to another agent** when the ticket is assigned to another agent;
- **Recurring Task** a recurring task that will be executed by the extension upon every cron launch.

'**Recurring Task**' differs from other events by its functionality. This event serves as a reminder.

For example, if the ticket has not been replied for more than 24 hours, 'Recurring Task' can increase the ticket priority and send an email notifcation to the responsible Help Desk agent.

#### <span id="page-20-0"></span>**Defning Conditions**

In the '**Conditions**' section, you are suggested to specify when the event should be triggered.

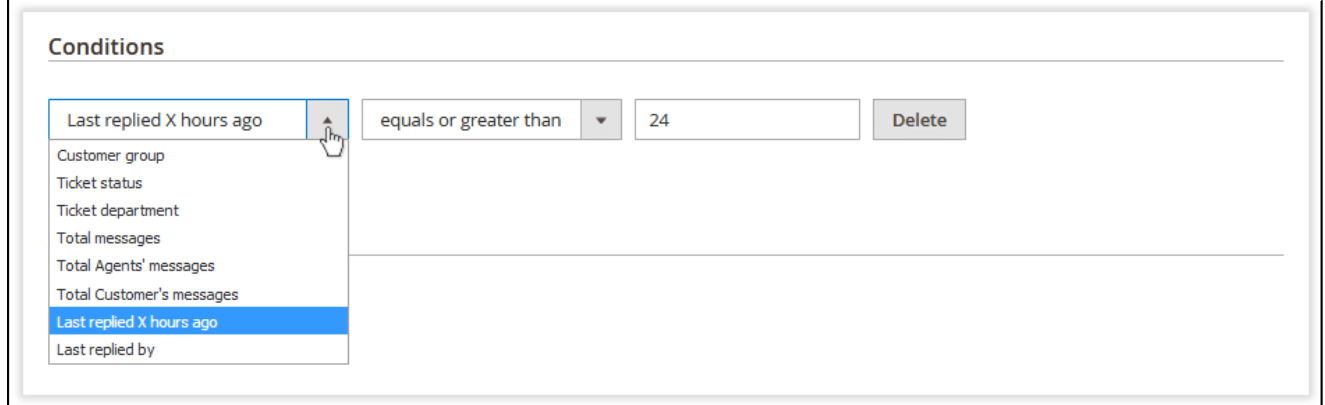

Each event comes with a dedicated set of conditions. Most of the conditions are ticketrelated. However, some of them are customer-oriented and target particular customer groups.

The conditions are similar to those of Magento product attributes and follow the same pattern:

If CONDITION is equals/greater/is/isn't value then...

#### <span id="page-20-1"></span>**Setting up Actions**

In the '**Actions**' section, you are suggested to specify which actions should be taken upon meeting the specifed condition(s).

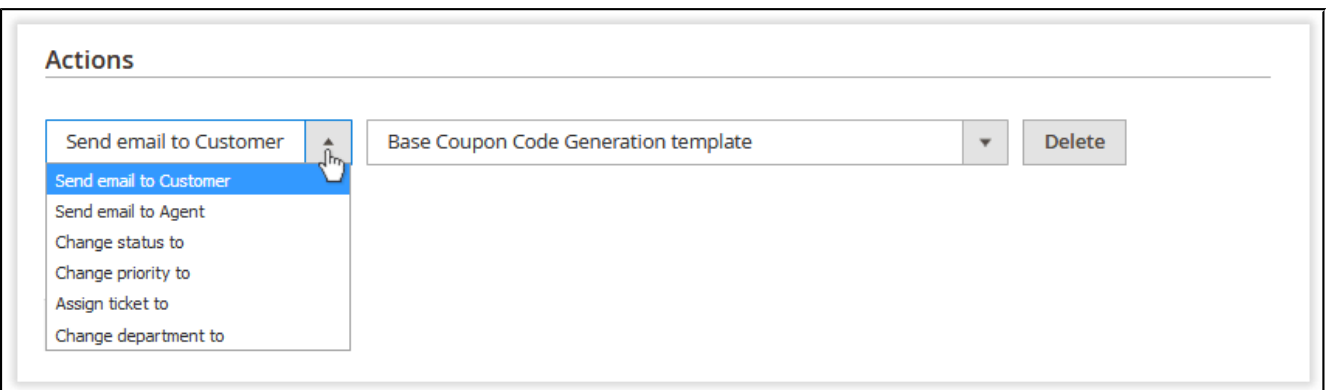

The actions include sending email notifcations to both the customer and Help Desk agent, ticket status and priority change, and assigning the ticket to a particular Help Desk agent.

When done setting up the actions, click  $\overline{\phantom{a}}$  Save  $\overline{\phantom{a}}$ . The automation rule is good to go.

For an in-depth look visit Help Desk Ultimate demo store at the extension's [product page.](https://marketplace.magento.com/aheadworks-module-helpdesk.html)

Feel free to contact our support team with any questions:

[Submit a help desk ticket](https://ecommerce.aheadworks.com/contacts/)

Call us:

US: +1 (646) 480 - 0154

UK: +44 (20) 8133 - 0154